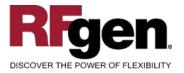

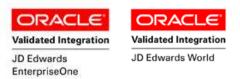

# **Sales Order Speed Status Update**

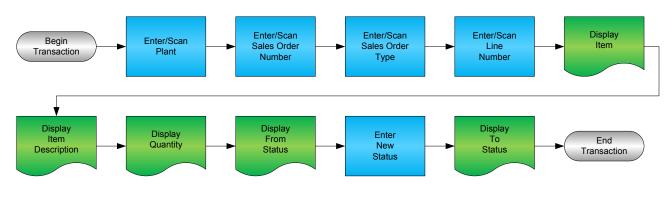

RFgen Software 1101 Investment Boulevard, Suite 250 El Dorado Hills, CA 95762 888-426-3472

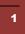

© 2015 RFgen Software, A Division of the DataMAX Software Group Inc., All Rights Reserved. All other product, brand and company names and logos used are trademarks or registered trademarks of their respective owners.

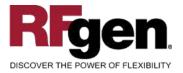

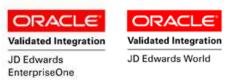

#### **License Agreement**

All information contained in this document is the intellectual property of RFgen Software, a division of the DataMAX Software Group, Inc. This document may not be published, nor used without the prior written consent of RFgen Software. Use of the RFgen Software Open Source code is at all times subject to the DataMAX Software Group Open Source Licensing Agreement, which must be accepted at the time the source code is installed on your computer system. For your convenience, a text copy of the DataMAX Software Group Open Source Source Licensing Agreement is also loaded (and may be printed from) your RFgen-based system.

#### **Requirements**

- RFgen Version 5.0 or later
- RFgen JDEdwards Integration Suite

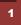

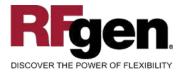

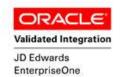

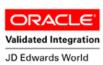

# **Table of Contents**

| SALES ORDER SPEED STATUS UPDATE             | 1    |
|---------------------------------------------|------|
| FSOSU0100 – SPEED STATUS UPDATE             | 3    |
| ✓ EDITS                                     | 4    |
| ₽- FUNCTION KEYS                            | 4    |
| ENTERPRISEONE PROGRAMS – REFERENCE          | 5    |
| ENTERPRISEONE SPEED STATUS UPDATE: P42040   | 5    |
| AFFECTED RFGEN FORMS AND TRANSACTION MACROS | 6    |
| Setup an RFgen Menu                         | 6    |
| RFGEN INPUT REQUIREMENTS                    | 8    |
| JD Edwards Processing Option Settings       | 8    |
| Execution Procedures                        | 9    |
| OVERALL TEST CASE RESULTS                   | . 10 |
|                                             |      |

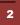

 $\odot$  2015 RFgen Software, A Division of the DataMAX Software Group Inc., All Rights Reserved. All other product, brand and company names and logos used are trademarks or registered trademarks of their respective owners.

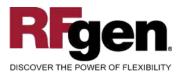

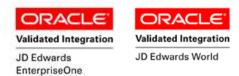

# FSOSU0100 – Speed Status Update

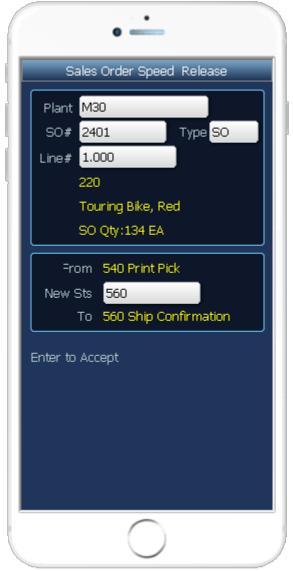

This transaction updates status codes on Sales Order lines.

The following conditions apply to the RFgen implementation for the Speed Status Update transaction within the EnterpriseOne environment.

Note: any of these parameters may be easily adjusted to meet the unique requirements of your company.

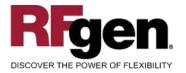

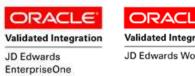

#### Validated Integration JD Edwards World

#### ✓ Validations

| Prompt             | Table  | Field  |
|--------------------|--------|--------|
| Document<br>Number | F4211  | SDDOCO |
| Next Status        | F40203 | FSTRTY |

#### ✓ Edits

| Condition            | Table  |
|----------------------|--------|
| Default Branch Plant | F40095 |

# ⊷ Function Keys

| Key | Function                           |
|-----|------------------------------------|
| F1  | Search Data for Current Field      |
| F2  | Refresh the Current Screen Display |
| F3  |                                    |
| F4  | Exits Transaction                  |

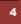

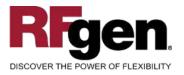

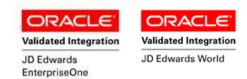

### **EnterpriseOne Programs – Reference**

| Application Name(s) | Code   | Table |
|---------------------|--------|-------|
| Status Code Update  | P42040 | F4211 |

### EnterpriseOne Speed Status Update:P42040

|                 |                                  | × í         |                | 🛷 🦧 Links 🔻 Added 💽<br>Dis A <u>b</u> o | OLE 🚺       | nternet     |          |                   |                 |                      |
|-----------------|----------------------------------|-------------|----------------|-----------------------------------------|-------------|-------------|----------|-------------------|-----------------|----------------------|
| Order I         | Order Number * SO Branch/Plant * |             |                |                                         |             |             |          |                   |                 |                      |
|                 | Additional Selections Exist      |             |                |                                         |             |             |          |                   |                 |                      |
| 14              | 8                                |             |                |                                         |             |             |          |                   |                 |                      |
| Order<br>Number | Or<br>Ty                         | Order<br>Co | Line<br>Number | 2nd Item<br>Number                      | Last<br>Sts | Next<br>Sts | Ln<br>Ty | Sold To<br>Number | Sold To<br>Name | Order<br>Description |
| 14              | 8 80                             | 00001       | 1.000          | 2011                                    | 550         | 560         | S        | 4242              | Capital System  | Chain, Std           |

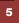

© 2015 RFgen Software, A Division of the DataMAX Software Group Inc., All Rights Reserved. All other product, brand and company names and logos used are trademarks or registered trademarks of their respective owners.

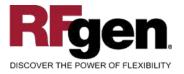

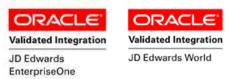

### How JDEdwards® Processing Option affects RFgen

This documentation explains which of the JDE Processing Options are used by RFgen and how the red highlighted Proc.Options effect the RFgen script.

### **Affected RFgen Forms and Transaction Macros**

| Description              | Form Name | Transaction Macro Name |
|--------------------------|-----------|------------------------|
| SO - Speed Status Update | FSOSU0100 | TSOSU0100              |

#### Setup an RFgen Menu

To implement an RFgen Form using JDE Processing Options in an RFgen Menu the JDE Version needs to be specified.

Enter the Form name, followed by a Space. Enter "-Vers=" and the JDE Version.

| Form/Menu                | Description to Display |
|--------------------------|------------------------|
| FSOSU0100 -Vers=ZJDE0001 | Speed Status Update    |

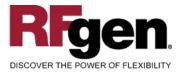

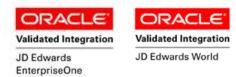

### Processing Options: P42040 Sales Order Speed Status Update

| < Defaults><br>0001 1 1> Status Code (From)                                                                                                    | > [520]                   |
|----------------------------------------------------------------------------------------------------|---------------------------|
| RFgen uses this value to filter on next Status (SDNXTR) Status from                                                                                           | n                         |
| 0002 1 2> Status Code (Thru)                                                                                                    | > [999]                   |
| RFgen uses this value to filter on next Status (SDNXTR) Status to                                                                                             |                           |
| 0003 1 3> Based On Status<br>0004 1 4> Default Next Status Code to Update                                                                                     | > [1]<br>> [1]            |
| RFgen defaults the new Status based on the value in this Processin                                                                                            | g Option.                 |
| 0005 1 5> Option<br>0006 1 6> Order Type                                                                                                    | > [5]<br>> [ ]            |
| < Versions><br>0007 2 1> Sales Order Entry Version                                                                                                    | > [ZJDE0001]              |
| < Warehouse><br>0008 3 1> Request Processing Mode<br>0009 3 2> If processing pick requests uses the sub<br>0010 3 3> Override Next Status for Sales Order Lin | > [1]<br>> [2]<br>> [320] |

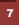

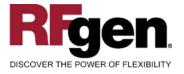

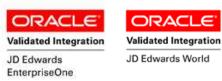

# **Test Script Description: Speed Status Update (P42040)**

### **RFgen Input Requirements**

Before you begin testing, ensure, for the combination of branch/plant(s) and item(s) you will be testing, that the following is setup in EnterpriseOne or PeopleSoft World.

- a. An order activity status for non-inventory line items
- b. A non-inventory line item line type

#### **JD Edwards Processing Option Settings**

Enter the Processing Option values, which correspond, to the version you selected for testing.

#### JDE Version: ZJDE0001

| Tab      | Processing Option Description                                                                                       | Value |
|----------|----------------------------------------------------------------------------------------------------|-------|
| Defaults | <ul><li>a. Status Code (From)</li><li>b. Status Code (Thru)</li><li>c. Default Next Status Code to Update</li></ul> |       |

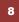

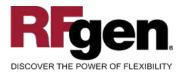

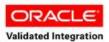

JD Edwards

EnterpriseOne

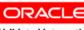

Validated Integration

JD Edwards World

# **Execution Procedures**

| ID | Test Case                                                                                              | Expected Result                                                                                                    | Pass | Fail |
|----|----------------------------------------------------------------------------------------------------|----------------------------------------------------------------------------------------------------|------|------|
| 1  | Type in a valid Branch/Plant<br>Press the <b>ENTER</b> key                                             | RFGEN will validate and accept the branch/plant entered.                                                                                  |      |      |
| 2  | Type in a valid SO#<br>Press the <b>ENTER</b> key                                                      | RFGEN will validate and accept the sales order number entered.                                                                            |      |      |
| 3  | Type in a valid Type<br>Press the <b>ENTER</b> key                                                     | RFGEN will validate and accept the document type entered.                                                                                 |      |      |
| 4  | Type in a valid Line#<br>Press the <b>ENTER</b> key                                                    | RFGEN will validate and accept the line number entered.                                                                                   |      |      |
| 5  | Type in an invalid Branch/Plant<br>Press the <b>ENTER</b> key                                          | RFGEN will validate the branch/plant<br>entered and display an error<br>message – the field will continue to<br>error out until corrected |      |      |
| 6  | Type in an invalid SO#<br>Press the <b>ENTER</b> key                                                   | RFGEN will validate and display an error message – the field will continue to error out until corrected                                   |      |      |
| 7  | Type in an invalid Type<br>Press the <b>ENTER</b> key                                                  | RFGEN will validate and display an<br>error message – the field will<br>continue to error out until corrected                             |      |      |
| 8  | Type in a invalid Line#<br>Press the <b>ENTER</b> key                                                  | RFGEN will validate and display an<br>error message – the field will<br>continue to error out until corrected                             |      |      |
| 9  | Press the "F1" key with the cursor in the branch/plant field                                           | RFGEN will display a list of<br>branch/plants                                                                                             |      |      |
| 10 | Press the "F1" key with the cursor in the<br>branch/plant field to select and return a<br>branch/plant | RFGEN will display a list of<br>branch/plants and when selected,<br>the branch/plant will be returned                                     |      |      |
| 11 | Press the "F1" key with the cursor in the SO # field                                                   | RFGEN will display a list of sales order numbers                                                                                          |      |      |
| 12 | Press the "F1" key with the cursor in the SO# field to select and return a sales order number          | RFGEN will display a list of sales<br>order numbers and when selected,<br>the sales order number will be<br>returned                      |      |      |
| 13 | Press the "F1" key with the cursor in the Type field                                                   | RFGEN will display a list of order types                                                                                                  |      |      |
| 14 | Press the "F1" key with the cursor in the Type field to select and return an order type                | RFGEN will display a list of order<br>types and when selected, the order<br>type will be returned                                         |      |      |

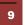

 $\odot$  2015 RFgen Software, A Division of the DataMAX Software Group Inc., All Rights Reserved. All other product, brand and company names and logos used are trademarks or registered trademarks of their respective owners.

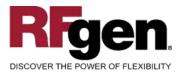

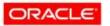

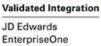

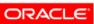

Validated Integration

JD Edwards World

| 15 | Press the "F1" key with the cursor in the Line# field                              | RFGEN will display a list of line numbers                                                           |  |
|----|------------------------------------------------------------------------------------|----------------------------------------------------------------------------------------------------|--|
| 16 | Press the "F1" key with the cursor in the Line# field to select and return a Line# | RFGEN will display a list of line<br>numbers and when selected, the line<br>number will be returned |  |
| 17 | Type in a valid status To<br>Press the <b>ENTER</b> key                            | RFGEN will validate the status "To"<br>and advance the status to the "new"<br>status                |  |
| 18 | Type in an invalid status To<br>Press the <b>ENTER</b> key                         | RFGEN will validate the status "To" and display an error message                                    |  |
| 19 | At the RFGEN "Enter to Accept Prompt" the transaction is added to EnterpriseOne    | Confirm speed status update results                                                                 |  |

### **Overall Test Case Results**

**Comments** 

| Pass/Fail      |  |
|----------------|--|
| Tester/Date    |  |
| RE-Tester/Date |  |
|                |  |
| Actual Results |  |
|                |  |
|                |  |

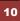

 $\odot$  2015 RFgen Software, A Division of the DataMAX Software Group Inc., All Rights Reserved. All other product, brand and company names and logos used are trademarks or registered trademarks of their respective owners.